## **Instructions for Preparing GPS DPI Entries**

The following instructions will help you prepare image files for Garden's digital projected competitions. It will assure that the files will display properly and not be disqualified. There are several steps to prepare entries – flatten the image (if needed), re-size the image, convert to the sRGB color space and save the file in the Jpeg format. Make sure you save as a new file to prevent over-writing the master file. Here are the requirements followed by the specific steps needed to prepare an image. Included are optional steps left to your discretion.

[Note: This guide assumes you edit your images in Photoshop. If you use Lightroom you can access Photoshop to complete these steps – go to your Lightroom toolbar and click Photo > Edit In > Edit in Photoshop *(the version you use)*.]

## **Image File Requirements**

- All images must fit within the maximum size, in pixels, of **1400 wide by 1050 high**. Horizontal images (images wider than higher) must have a maximum dimension of 1400 pixels wide and a maximum of 1050 pixels high. Vertical images must have a maximum height of 1050 pixels and any width up to 1050 pixels wide (which would make the image a square format).

- All images must be submitted in the 8-bit **Jpeg file format** with a normal 3-character file extension (.jpg).

- All image files must conform to a specific naming convention required by the DPI software.

## **Preparing an image**

1. Once you have completed editing your image and you are ready to prepare it for submission, open the image in your image editing software.

2. If the image consists of multiple layers, flatten the image so it is only a single layer. [In Photoshop, use the menu command 'Layer>Flatten Image'.]

3. Re-size your image to fit within the 1400 pixels wide by 1050 pixels high maximum DPI dimensions. [In Photoshop, use command 'Image>Image Size'. The Image Size dialog opens (Photoshop CC shown)] -

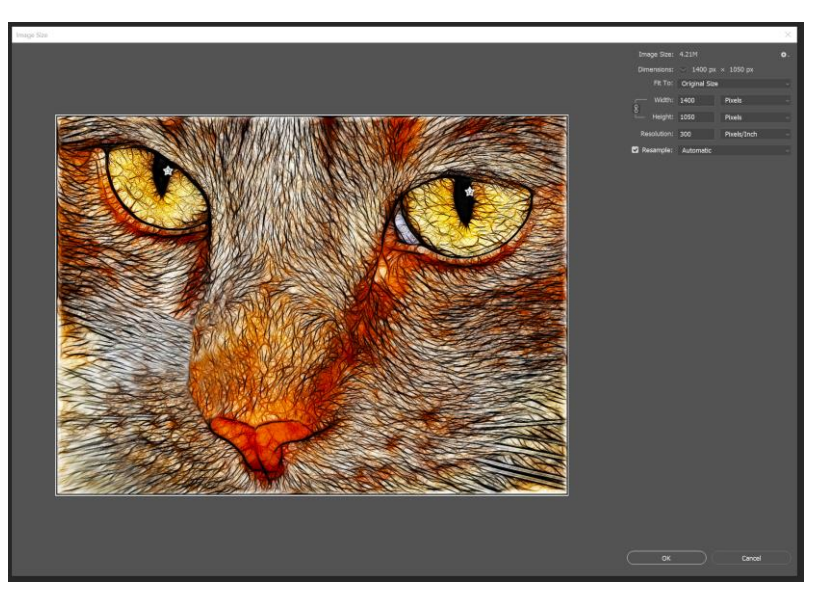

- In the dialog section, examine the Width and Height - the units should be 'pixels' - if they are 'percent', change the dimension units to '**pixels**'.

- If the image is a horizontal (landscape mode), change the width to 1400 pixels or, if the image is a vertical (portrait mode), change the height to 1050 pixels. (Whichever dimension you change, Photoshop adjusts the other due to the 'Constrain Proportions' option. (In the figure, a typical horizontal image size is shown.)

- Once again check both the Width and Height. The Width must be no more that 1400 pixels and the Height no more than 1050 pixels.

- In the 'Resample Image' box, choose your preferred method or just use 'Automatic'.

This description is for an image with a common 4 to 3 aspect ratio. If your image is not 4:3, you might have to adjust the image crop so your image fits within the DPI dimensions.

4. Your image should be in the 'sRGB' color space. This is not required, but highly recommended. [In Photoshop, use the command 'Edit>Convert to Profile'. If the Destination Space is not 'sRGB', select 'sRGB IEC61966-2.1' in the dropdown box and use the 'Relative Colorimetric' Intent. Click 'Enter'.] This might shift some colors slightly to warmer tones.

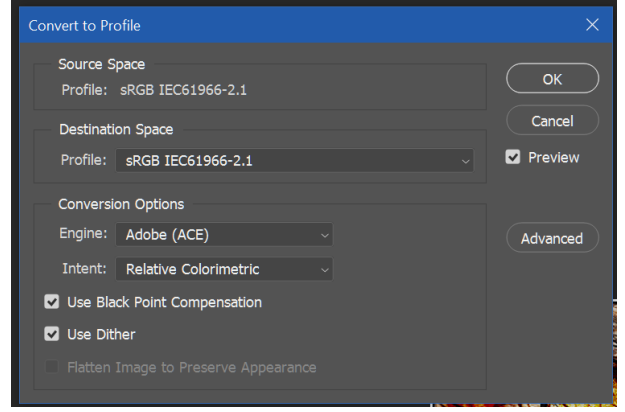

5. [Optional, but highly recommended.] Since the projected background is black, you may add a narrow highlight outline around the image in order to 'separate' the image from the background. You may use white or any color that you feel is aesthetically suitable. There are several ways to accomplish this. If you usually use the 'Canvas Size' method, you must adjust the image size to keep the overall dimensions within the 1400 by 1050 limits. As a simple alternate, you can stroke the image directly. Here is the direct stroke method with a narrow 2 pixels stroke width. (Earlier published instructions suggest a 10 pixels stroke which is too wide – keep your border and stroke subtle.)

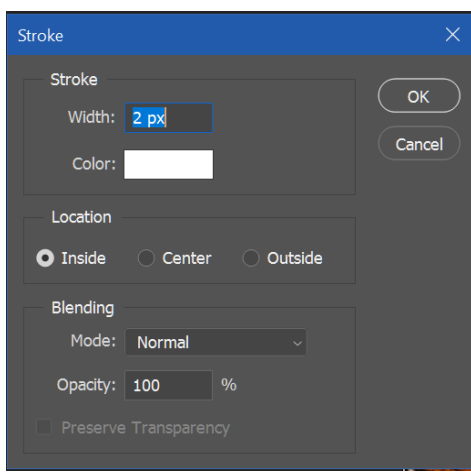

[In Photoshop, type D to set the default colors to Black and White (the foreground color will be black). Type X to switch the foreground color to white. Type Ctrl A to Select All or use the menu command 'Select>All'. Use the command 'Edit>Stroke'. In the Stroke dialog box enter **2 px** for the Width, confirm the color is **white**, the location is **Inside** and the Blending options are **Normal** and **100%**. Click OK.]

For an enhanced option, you can first stroke your entire image in 4 pixels black and then stroke it in 2 pixels white. This gives you a strong black image edge bordered by the white relief.

[In Photoshop, type D to set the default colors to Black and White. Leave the foreground color set to black. Type Ctrl A to Select All or use menu command 'Select>All'. Select command 'Edit>Stroke'. In the Stroke dialog box enter 4 px for Width, confirm the color is black, the

location is 'Inside' and the Blending options are Normal and 100%. Click OK. Type X to switch the foreground color to white. With the image still selected, repeat command 'Edit>Stroke' and stroke with 2 pixels white.]

*In the next steps, you are going to save the file in JPG format. This format provides file compression, thus making it simpler to Email images to the competition. Image files were originally restricted to 350KB; however, this rule has been relaxed until further notice.*

6. Use the menu command 'File > Save As' to open the Save As dialog: Click on the 'Format' drop down box, select 'JPEG (\*.JPG, \*.JPEG, \*.JPE)' and make sure the ICC Profile option is checked and indicates sRGB. Then click 'SAVE'.

**Name your image as follows:** GPS-IDcode-An-Image Title.jpg Note: the hyphens are required.

- GPS is the club code.

- IDcode is your identity code: Use the 1<sup>st</sup> 4 letters of your last name, 1<sup>st</sup> letter of your first name and last 4 numbers of your phone number (use NO spaces). For example: SmitJ1234 for John Smith.

- A indicates the DPI Class A (use A if you are Class A, B for Class B, or use C for Class C.)
- n is the image sequence number (1 to 3 for regular entries; 4 for a makeup image).
- Image title (spaces are allowed) must be **36 characters maximum** including any spaces.

7. This opens the JPEG options dialog. In this dialog box you select a 'Quality' levels from 1 to 12 where '12' is the best quality and no compression. In the past, you would select a Quality level that yields a file size no larger than 350KB, then Click 'OK'. *[Since this rule has been relaxed, I suggest you leave the Quality setting at a high level, e.g., in the range of 9 to12. Please note your Internet connection speed or email service may dictate that you use a smaller file size.]*

8. Email the image files as attachments to the DPI mailbox at [dpi@gardenphoto.org.](mailto:dpi@gardenphoto.org) **List your DPI competition Class and all image titles in the body of the email.** Within a few days, you will

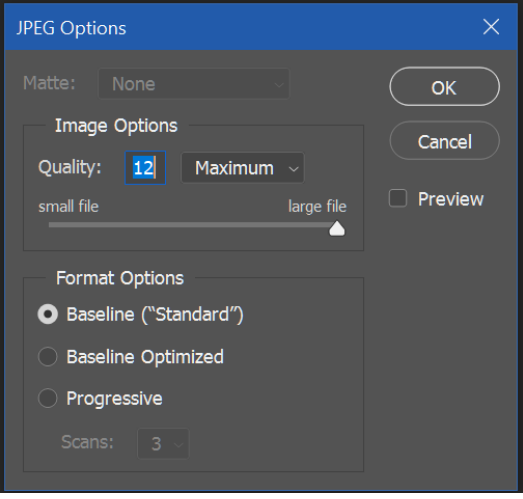

receive an acknowledgement email that your image files have been received.

*[The image filenames must conform to specific requirements to be compatible with our competition software. Images selected for CACCA will be renamed so they meet the unique requirements for CACCA competitions. If a member wants to enter the individual Creative DPI competition, see the CACCA web site for more information.]*

*GPS-REM/11-7-2018 v2.1*